## <span id="page-0-0"></span>**Choose imaging mode and start live imaging**

On the "Welcome" screen:

- 1. Use the drop-down menu to select the desired mode.
	- Chemi Blots to image chemiluminescent substrates.
	- Fluorescent Blots to image fuorescent substrates.
	- Nucleic Acid Gels to image DNA and RNA gels.
	- Protein Gels to image visible, stained protein gels.
- 2. Touch  $\triangle$  to open drawer.
- 3. Place sample in the center of the viewing area.
- 4. Touch  $\triangle$  to close drawer.

Instrument automatically aligns, zooms, focuses, and acquires a live-view sample image.

- To image in Chemi Blots mode, proceed to "Image using Chemi Blots" on page 2.
- To image in Fluorescent Blots mode, proceed to ["Image using Fluorescent Blots](#page-1-0) [\(FL1000 model only\)" on page 3.](#page-1-0)
- To image in Nucleic Acid Gels mode, proceed to ["Image using Nucleic Acid](#page-2-0) [Gel" on page 4](#page-2-0).
- To image in Protein Gels mode, proceed to ["Image using Protein Gel" on](#page-2-0) [page 4](#page-2-0)

## **Image using Chemi Blots**

1. Touch Smart exposure.

The imager acquires a series of short exposures and then renders a preview image and a recommended exposure time. This is not a real image.

- 2. To adjust or set a manual exposure time, select a method:
	- Touch  $+$  or  $-$  within dial.
	- Finger swipe in the segmented dial.
	- Touch the dial center box to select a preset exposure time.
	- Touch **Custom** to input a user-specified time.

The image preview will update in real-time.

- **3.** Touch Capture to acquire image with the indicated exposure time. Captured image appears on screen and automatically saves to the gallery.
- 4. If an acceptable image, touch Export, Gallery or Analyze. If an unacceptable image, touch **More options**  $\triangleright$  **Image adjustice** optimize image or touch Trash to remove image, then return to [step 2](#page-0-0) to adjust exposure conditions.

## <span id="page-1-0"></span>**Image using Fluorescent Blots (FL1000 model only)**

- 1. Touch Choose a dye to select one dye or multiple dyes from the list. See "Select a Dye" on page 3 for selection details.
- 2. Touch Done.
- 3. Touch Smart Exposure. Alternatively, for manual exposure, touch More options > Manual Exposure.

The imager will acquire a series of short exposures for each dye type selected. It will then render preview images and a recommended exposure time for each channel. These are not real images.

### 4. See [step 2.](#page-0-0)

The image preview will update in real-time.

- 5. Touch Capture to acquire image with the indicated exposure time. Captured image appears on screen and automatically saves to the gallery.
- 6. If an acceptable image, touch Export, Gallery or Analyze. If an unacceptable image, touch **More options**  $\triangleright$  **Image adjustice** optimize image or touch Trash to remove image, then return to step 4 to adjust exposure conditions.
- 1. Touch a dye channel. Select a Dye
	- 2. Touch a desired dye.
	- 3. Touch Done.
	- 4. Repeat for up to 4 dye channels.
	- 5. Touch Done.
- 1. Touch Edit channels. Edit dye channel
	- 2. Touch a dye button.
	- 3. Select a new dye from the dye table. New dye shows within that button and is available as a channel for next image capture.
	- 4. (Optional) Touch  $\bigcirc$  to toggle on/off the dye overlay on the image.

- **5.** Touch **Back** to return to previous screen.
- 6. Touch Done.

## <span id="page-2-0"></span>**Image using Nucleic Acid Gel**

1. Touch Smart exposure. Alternatively, to set a manual exposure time, touch the center of the dial.

The imager acquires a series of short exposures and then renders a preview image and a recommended exposure time. This is not a real image.

- 2. See [step 2.](#page-0-0) The image preview will update in real-time.
- 3. Touch Capture to acquire image with the indicated exposure time. Captured image appears on screen and automatically saves to the gallery.
- 4. If an acceptable image, touch **Export, Gallery** or **Analyze**. If an unacceptable image, touch **More options**  $\triangleright$  **Image adjustio** optimize image or touch Trash to remove image, then return to [step 2](#page-0-0) to adjust exposure conditions.

## **Image using Protein Gel**

IMPORTANT! For visual stained gels (e.g., Coomassie or silver-stained gels), place white screen under the sample.

1. Touch Smart exposure. Alternatively, to set a manual exposure time, touch the center of the dial.

The imager acquires a series of short exposures and then renders a preview image and a recommended exposure time. This is not a real image.

2. See [step 2.](#page-0-0)

The image preview will update in real-time.

- **3.** Touch Capture to acquire image with the indicated exposure time. Captured image appears on screen and automatically saves to the gallery.
- 4. If an acceptable image, touch **Export, Gallery** or **Analyze**. If an unacceptable image, touch More options  $\blacktriangleright$  Image adjustto optimize image or touch Trash to remove image, then return to [step 2](#page-0-0) to adjust exposure conditions.

# **Options available in modes**

Each mode offers More Options on certain workflow screens to provide detailed camera and image adjustment.

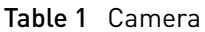

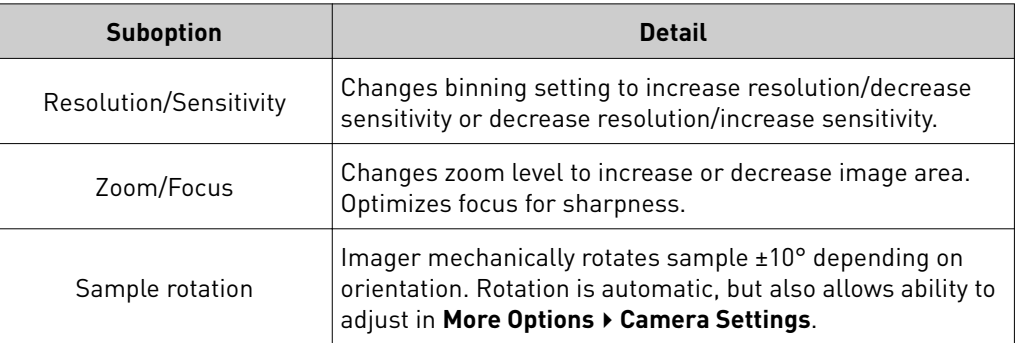

### Table 2 Routines

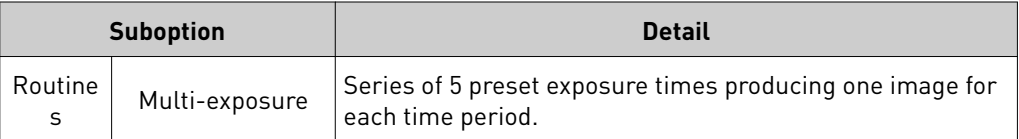

### Table 3 Image adjust

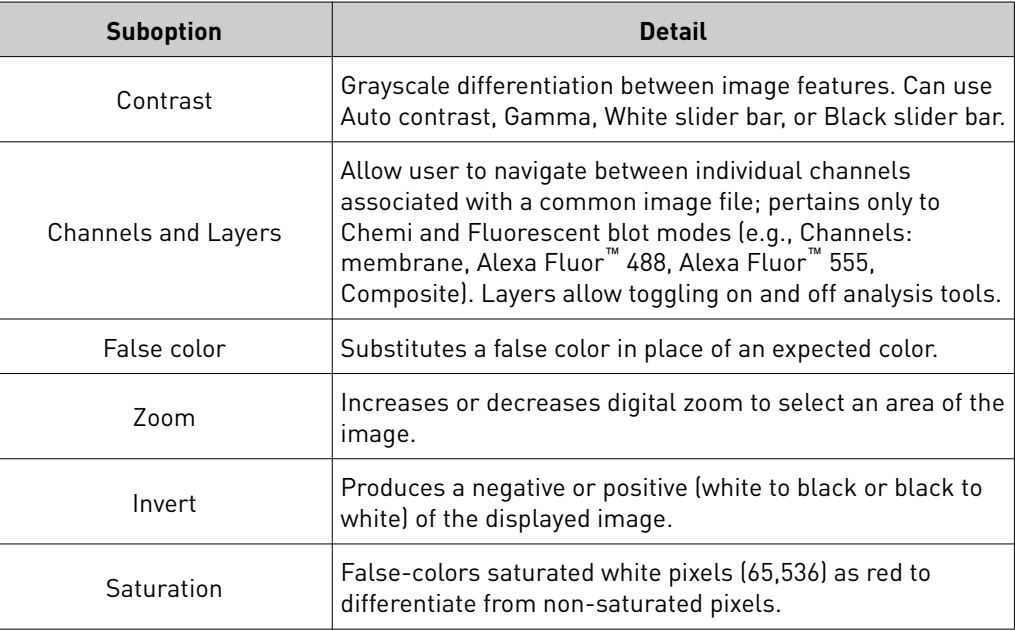

### Table 4 Other options

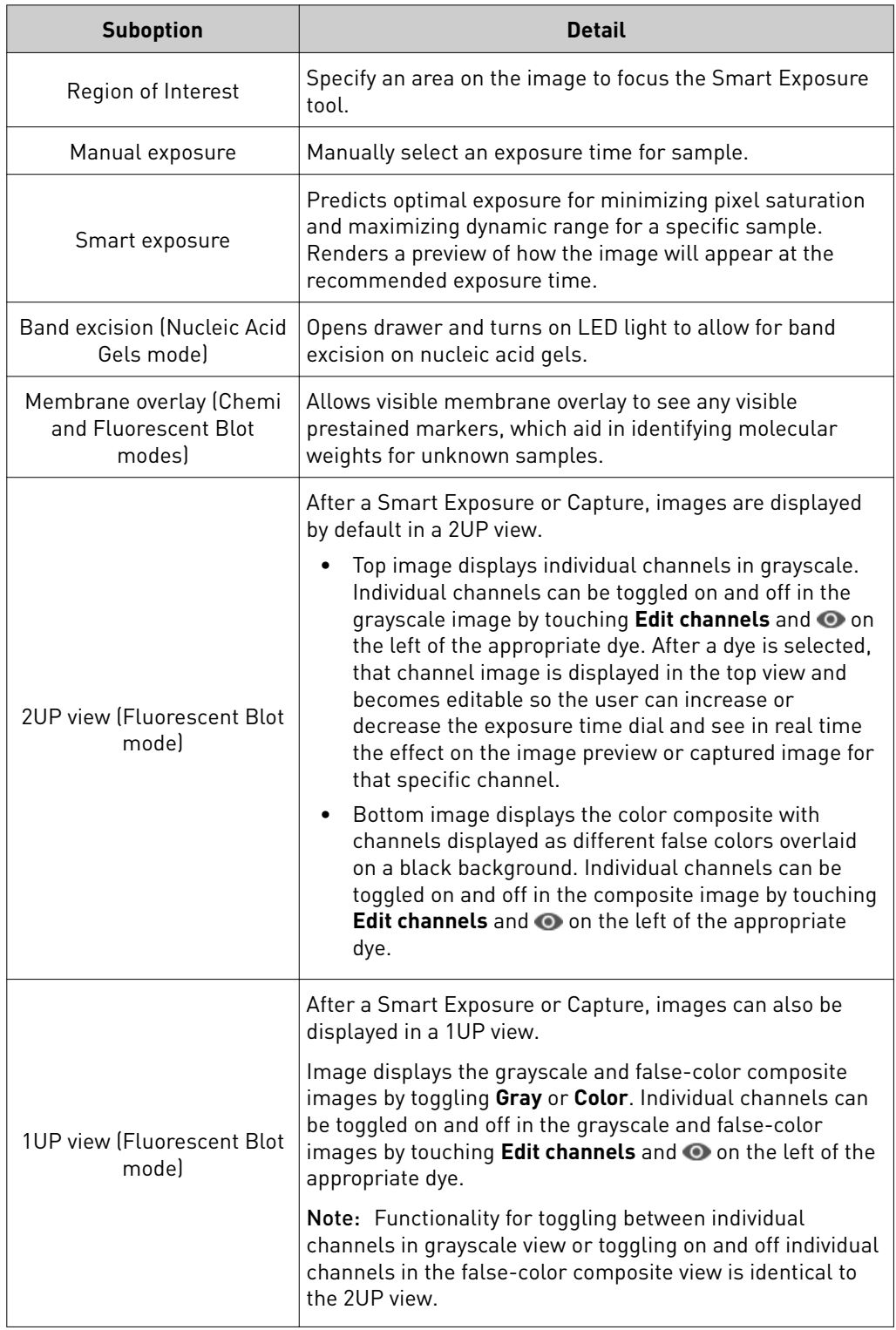

## **Use Gallery**

On the "Welcome" screen or capture screen Mode drop-down menu:

- 1. Touch Gallery or  $\blacksquare$ . All stored images will show as thumbnail images in chronological order.
- 2. Toggle between Thumbnail view and List view to see stored images as thumbnails or a table listing.

List view is sortable using the 4 column headers:

- Name
- Mode
- Size
- Acquisition date
- 3. To choose one or multiple images, touch each image wanted. Touch again to deselect images. To choose all stored images, touch Select all. Unselect using Deselect all.
- 4. To filter images, touch Filter options.
	- Touch **Keyword** to filter using a term.
	- Touch Date range to filter within a certain period (YYYY/MM/DD-YYYY/MM/DD).
	- Toggle on or off the 4 mode options to filter images based on mode.
- 5. Touch Done.

#### 1. Touch Actions. Selected images display across the bottom of the screen. Edit image information

- 2. Touch  $\langle$  or  $\rangle$  to scroll through images.
- 3. Touch image.
- 4. Touch Image information to view Name, File type, Mode, Date, and Comments.
- 5. Touch Edit to edit the Name or Comments felds.

### 6. Touch Done.

1. Touch Image adjust. Adjust selected

2. Select a layer to adjust (e.g., Membrane, Alexa Fluor<sup>™</sup> 488, etc.).

### 3. Adjust image as needed.

- Touch Contrast to adjust black, white or gamma levels.
- Touch **Zoom** to adjust image view.
- Touch Invert to reverse black and white pixels in binary image.
- Touch Saturation to view red false-coloring of saturated pixels. Early access use

image

Once adjusted, the image can be exported, analyzed or deleted.

- To delete, touch Trash.
- To send to the Thermo Fisher Cloud or an external drive, touch Export. See "Export images" on page 8.
- To run further image analysis, touch Analyze. See "Analyze images" on page 8.
- If needed, touch **Clear images** to remove selected images held in the Actions tray.

## **Analyze images**

- 1. Touch Analyze.
	- Analysis frames, lanes, and bands are identifed.
	- Multi-channel images display as selectable individual channels.
	- The system can identify 1-4 diferent analysis frames.
- 2. Touch Sensitivity to adjust band sensitivity. Swiping dial up or down between 0-100 raises or lowers the band-fnd threshold.
- 3. Touch Edit analysis frame to remove, add or edit any existing analysis frames.
- 4. Touch Apply to save changes.
- 5. Touch Next to display the analysis table.
- 6. To add, remove or edit lanes and/or bands, touch **More options**  $\triangleright$  **Adjust lanes** or More options  $\blacktriangleright$  Adjust bands.
- 7. Touch Apply to save changes.
- 8. Touch More options  $\triangleright$  Marker to identify a molecular weight lane for each analysis frame, and a known standard can be used to approximate the molecular weight of unknown bands.
- 9. Touch More options  $\triangleright$  Generate report to produce a .pdf displaying the images and analysis table.

The report fle can be exported and/or printed.

## **Export images**

- 1. Touch Export.
- 2. Touch Edit  $\triangleright$  Name to edit file name.
- 3. Touch Edit ▶ Comments.

4. Touch Destination to choose a storage location.

Each destination choice can be labeled and edited by user.

- Cloud: Thermo Fisher Cloud account
- USB: User-supplied USB drive
- Network Drive: Local ethernet network
- Printer: Print image file on a network printer
- 5. When exporting to a USB drive or a network drive, touch File Type to choose an image format.
	- Publication (TIFF, JPEG, PNG): Files exported for publication are converted to 24-bit RGB format for print or presentation.
	- Analysis (TIFF, g2i): Files exported for analysis are converted to 16-bit TIFF for analysis on appropriate software or as a proprietary g2i fle format for analysis.

Note: g2i is a proprietary fle type for transferring images to the Thermo Fisher Cloud.

## Sign in to your account

## Create an instrument profile and connect your instrument to the cloud

## **Create an instrument profile**

- 1. On the Welcome screen, select  $\bigcirc$  to sign in to instrument user account.
- 2. Touch Get Started.
- 3. Enter a Screen name.
- 4. Enter and confrm a four-digit PIN. Touch the Show PIN checkbox to switch PIN display on or of.
- 5. Touch Create profle.
- 6. (Optional) If you want to link your instrument to your Thermo Fisher Cloud account, touch Yes when prompted. Otherwise, touch No.